## USING the EZPrint ACTION MY WAY.

There are 'many' considerations in sizing an image for printing. For a more complete discussion on the subject please see ['Sizing for Printing'.](http://www.shutterfreaks.com/Actions/EZPrintMatsAndFramesInstructions.html) The following process is only one way of using the EZPrint action. It accepts a slight compression in the horizontal dimension in the interest of simplicity. It will produce the image as depicted in the final image of this tutorial.

The EZPrint action allows you to size your image to the actual print size within the matte/frame, then to size the matte to the actual size of the final print, and, optionally, to add a frame over the matte. This tutorial assumes you have purchased the EZPrint action from the [SF Store](http://www.shutterfreaks.com/Store/Store.html) and installed it as defined in its documentation.

This tutorial will produce an image sized for generating an overall 13"x19" (Super B) size print. The original image will be sized to  $16.75$ " $X10.75$ " to fit within a 1 1/8" mattel. The 100 pixel frame will be digitally inserted 'on top' of the

1 "Matte" is a somewhat archaic term for masking part of a frame to manage aspect ratio. Those of a more plebian or economic nature may prefer 'mat', which, to me, is something on which one lies down ;).

Open a full sized image in CS4 It should be at native resolution and processed for printing. To size the image to fit inside the matte.

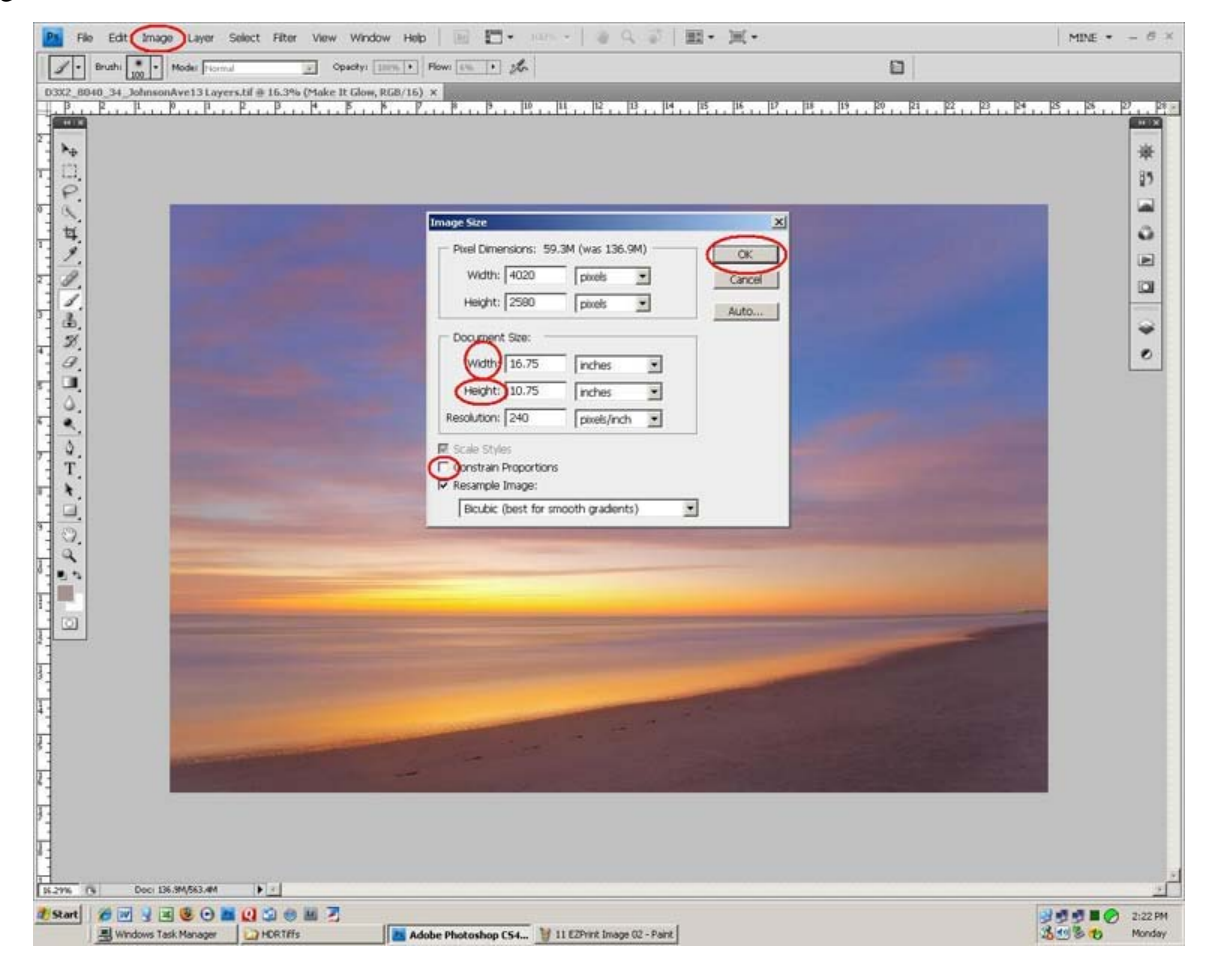

## 1.

Image>Image Size – the Image Size panel will open. –

1. FIRST - Un-check 'Constrain Proportions'.

In 'Document Size' Set Width to 16.75, inches.

In 'Document Size' Set Height to 10.75, inches.

Click OK

1.

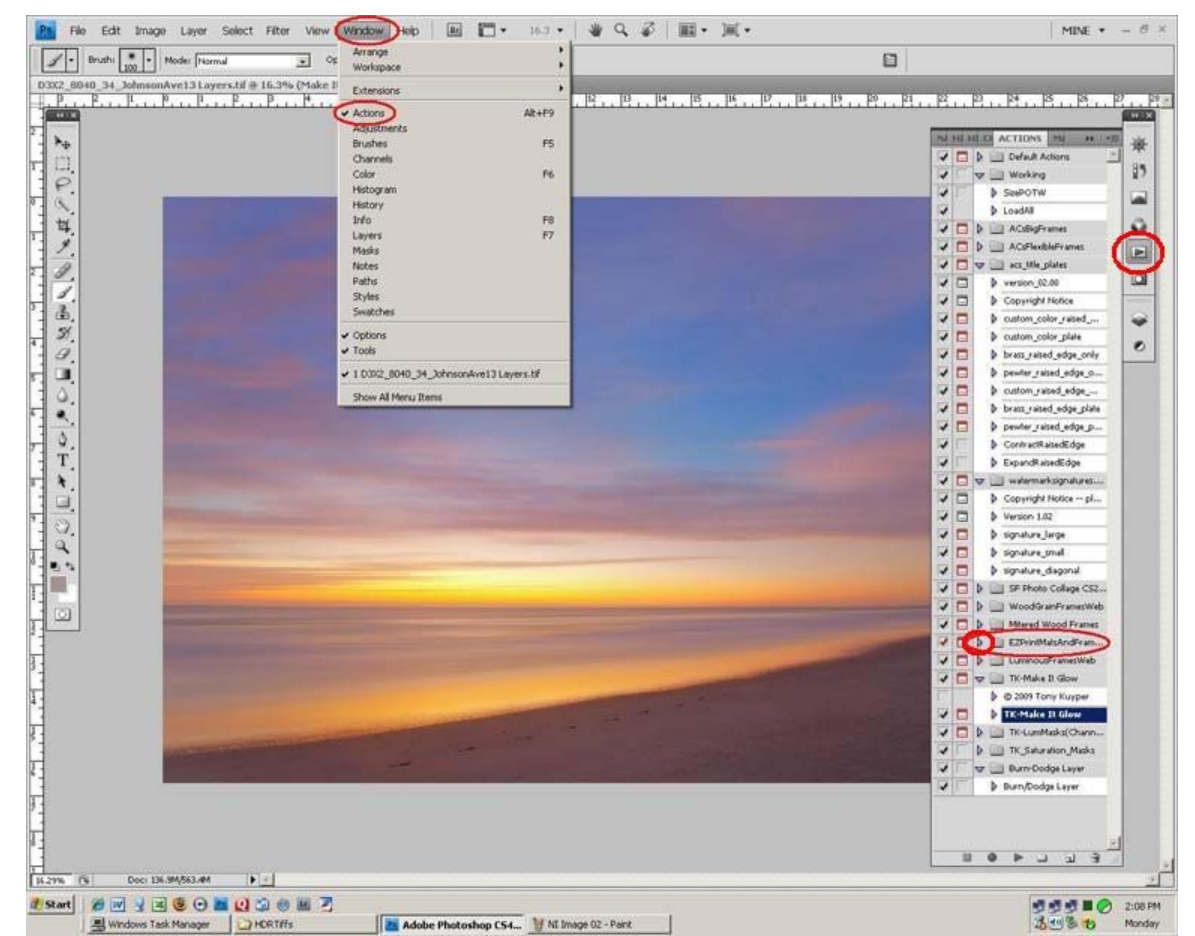

In order to see the Actions Panel: Window>Actions, or Alt F9, or click the 'Actions' icon if visible. –

1.

Click the small triangle to the left of the action name 'EZPrintMatsAndFrames'. The action options will 'drop down'.

1. Click 'Chiseled Mat'

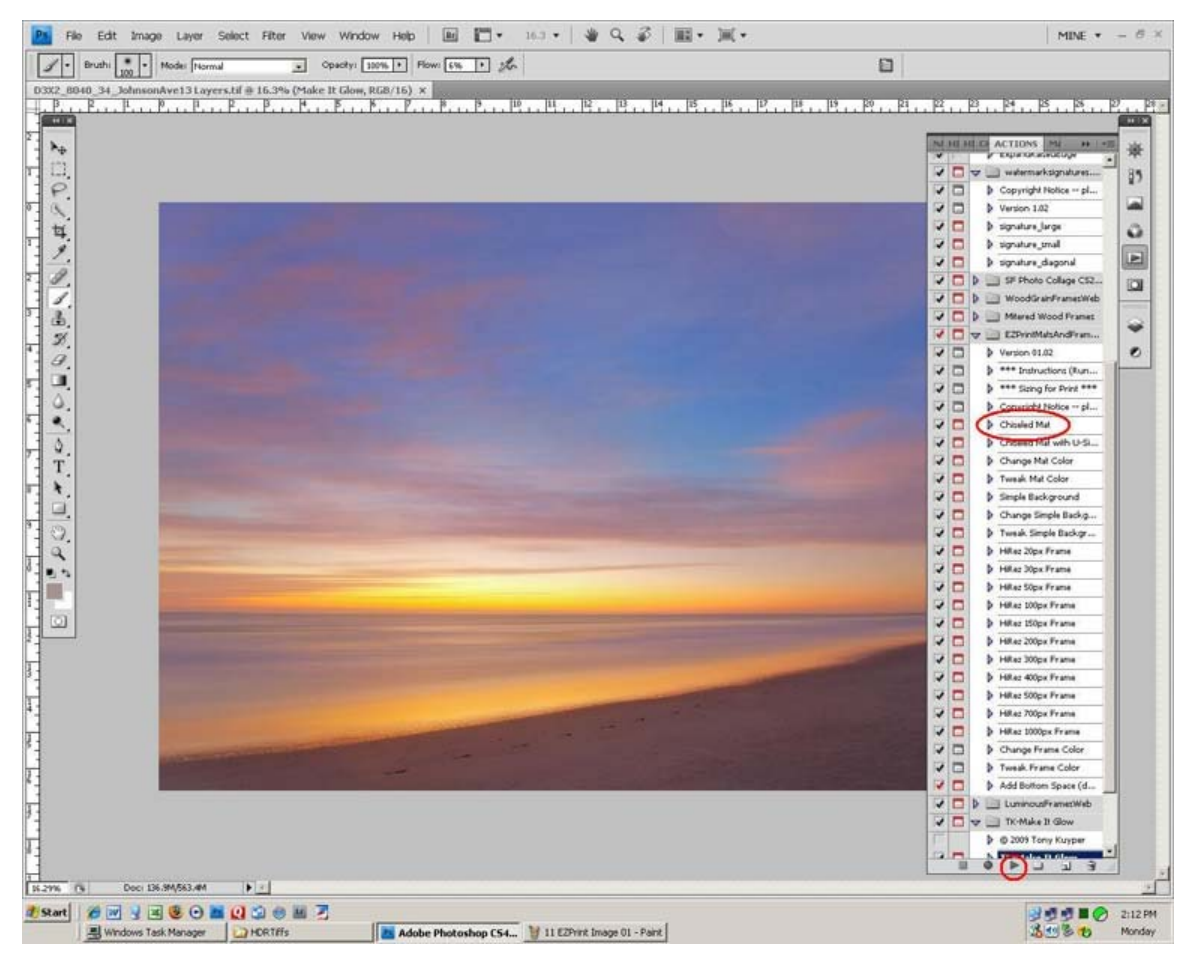

Click the 'Run' icon (The small, right facing, triangle at the bottom of the Actions Panel. A 'Message' panel will open. –

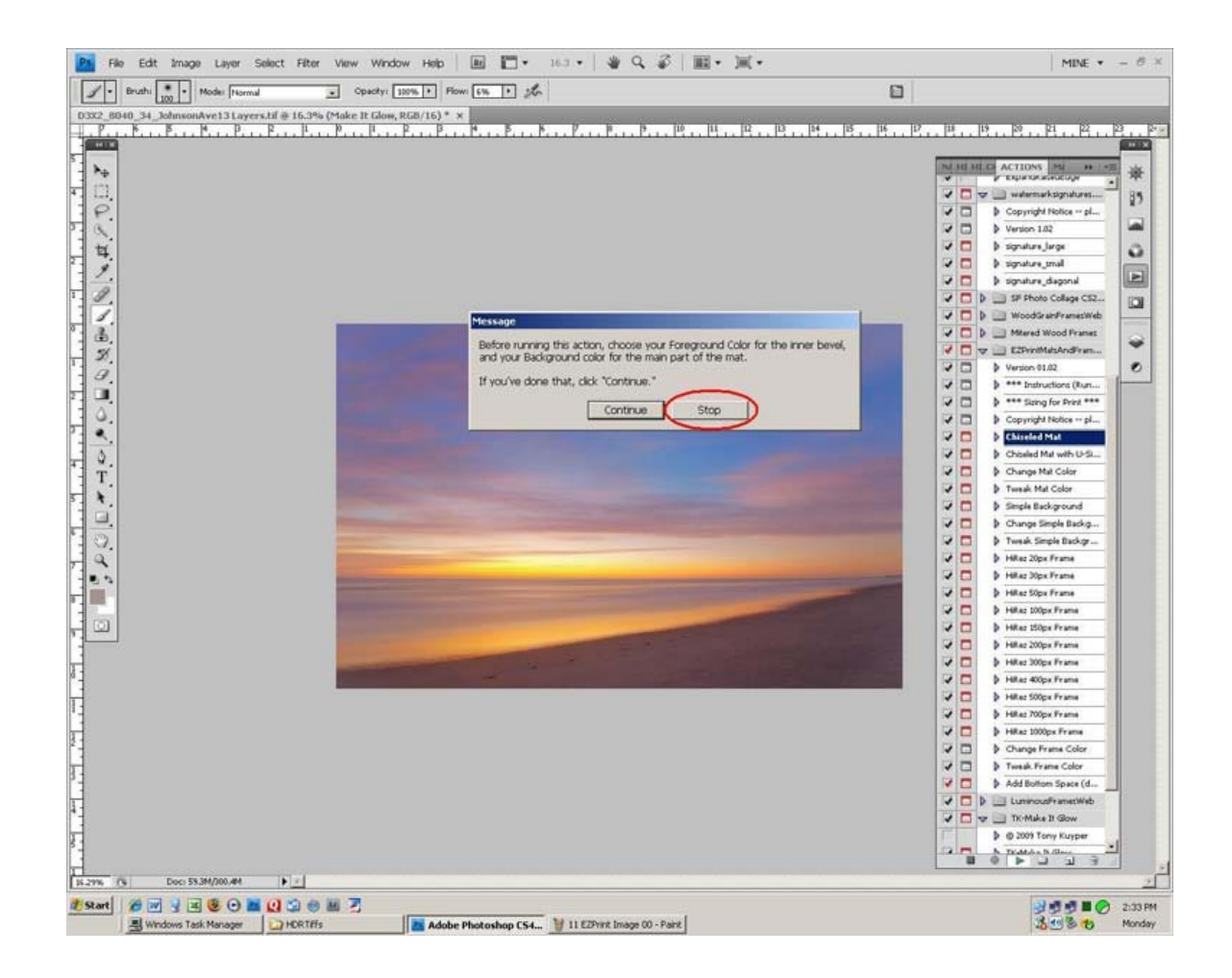

1. Click 'Stop' and use the Color Picker in the Tools Panel

1.

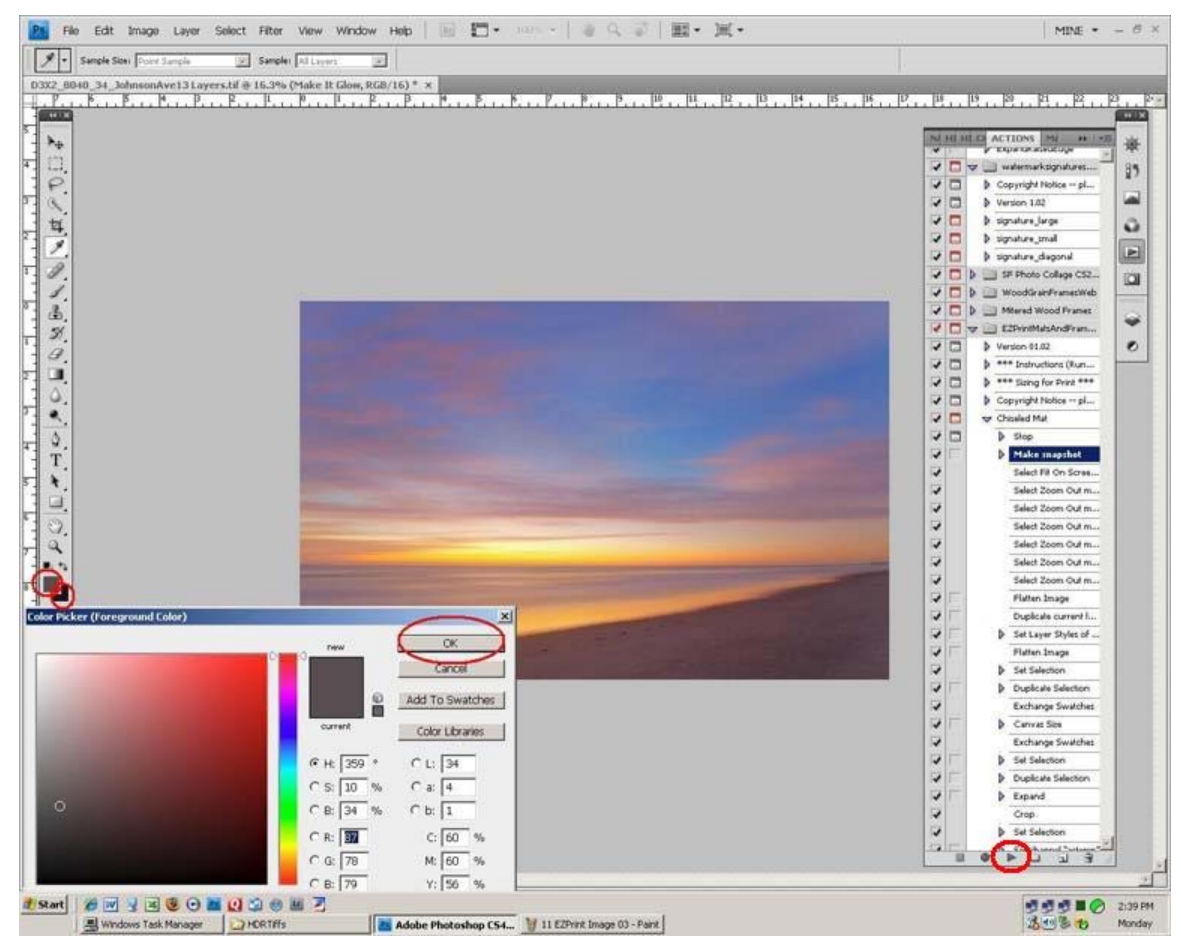

 (Window>Tools) to select the frame and matte colors. Foreground for Frame, and Background for Matte

## 1. Click OK

Click the 'Run' Icon. A Message Panel will open.

Click 'Continue'. – the Canvas Size panel will open.

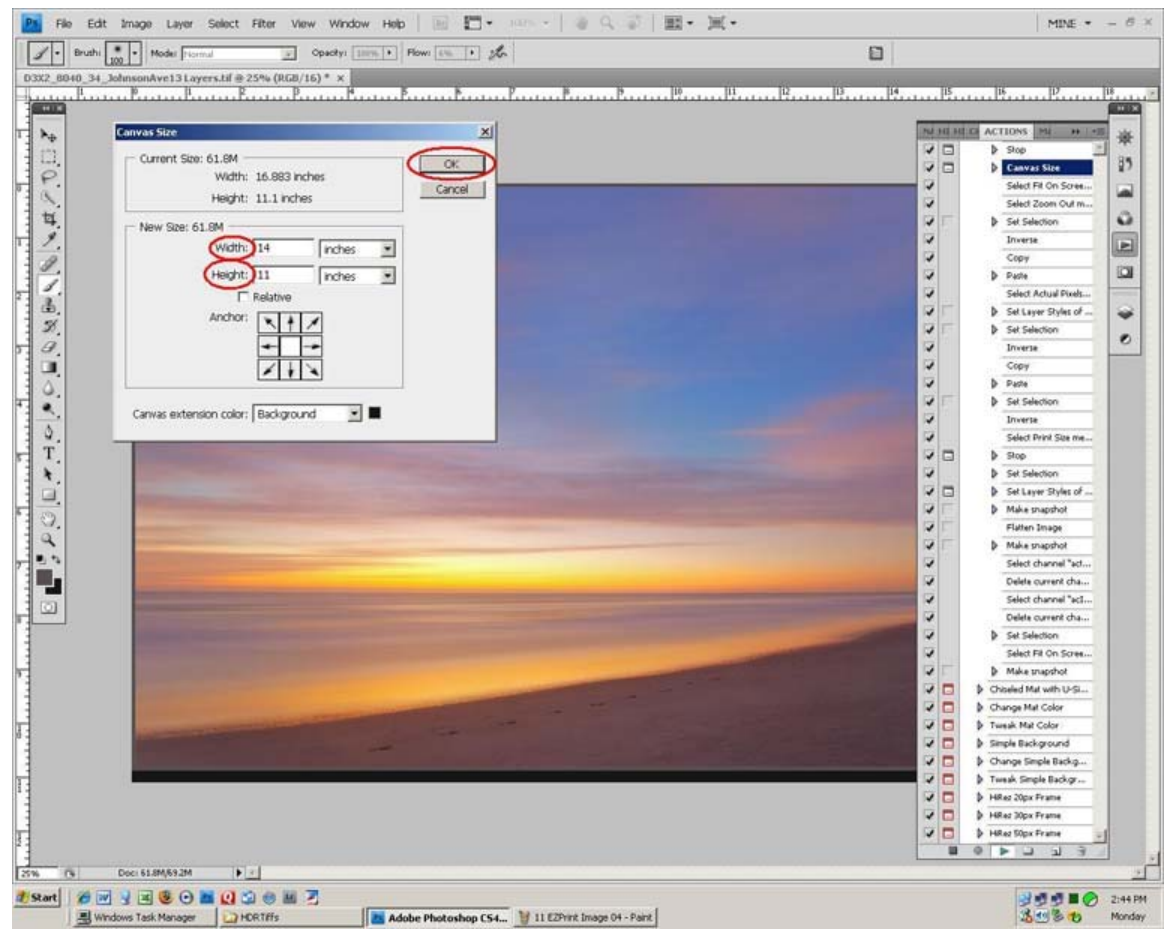

This will set the size of the final print.

In the New Size area, set:

1.

Width 19, inches

Height 13, inches

Click OK – A Message panel will open.

Click 'Continue' – the Layer Style panel will open.

Un-check 'Bevel and Emboss' (for a plain, un-textured matte and frame)

Click OK – the matte action will complete

Add the frame. It will go 'on top' of the matte and not change the size of the final print.

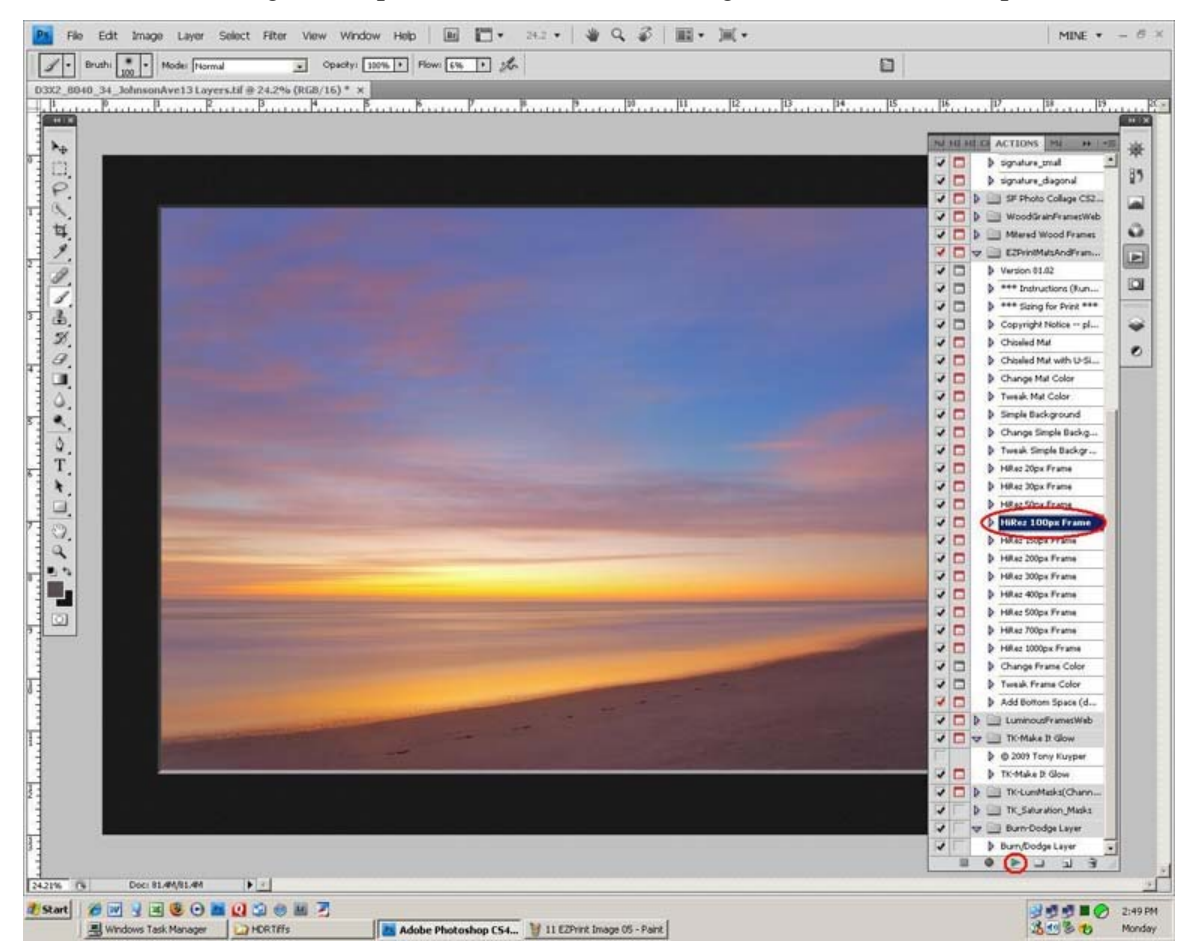

## 1. Click 'HiRez 100px Frame

Click the 'Run' Icon - The 'Layer Style' panel will open

Click OK – the Frame action will complete. –

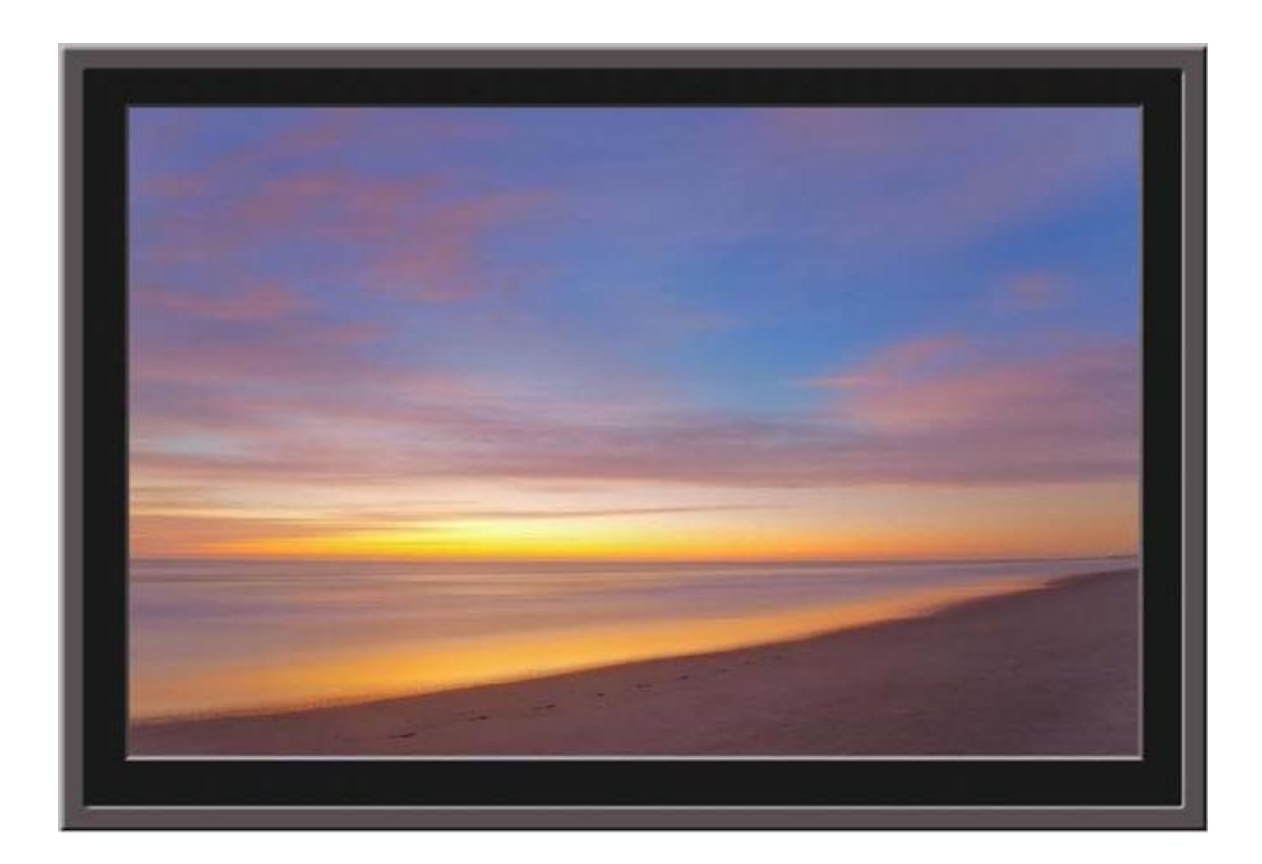

This is the image complete with matte and frame.

Continued in the **Nameplate** Signature tutorial.

If you found this tutorial of value, please consider visiting the **SHUTTERFREAKS DONATION** [PAGE.](http://www.shutterfreaks.com/Store/Donations.html) Thank you.